**Manual 123, LP-N24 V2.0, Router y/o Punto de acceso de 2.4 GHz inalámbrico tipo N banda ancha. Instalación en modo Router y AP mediante WPS PIN.**

**LPN24V2\_M123\_SPL01W**

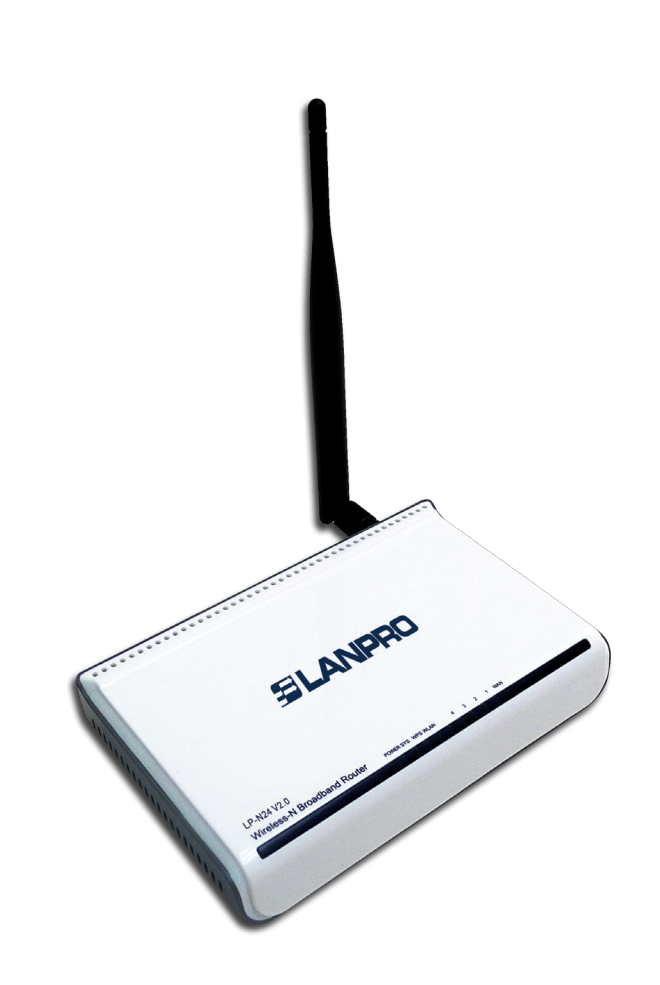

**Manual 123, LP-N24 V2.0, Router y/o Punto de acceso de 2.4 GHz inalámbrico tipo N banda ancha. Instalación en modo Router y AP mediante WPS PIN.** 

Para esta configuración, el dispositivo cliente debe soportar el modo WPS. Para ello, consulte las características del mismo. Para esta configuración típica se utilizará como cliente el LP-N24U.

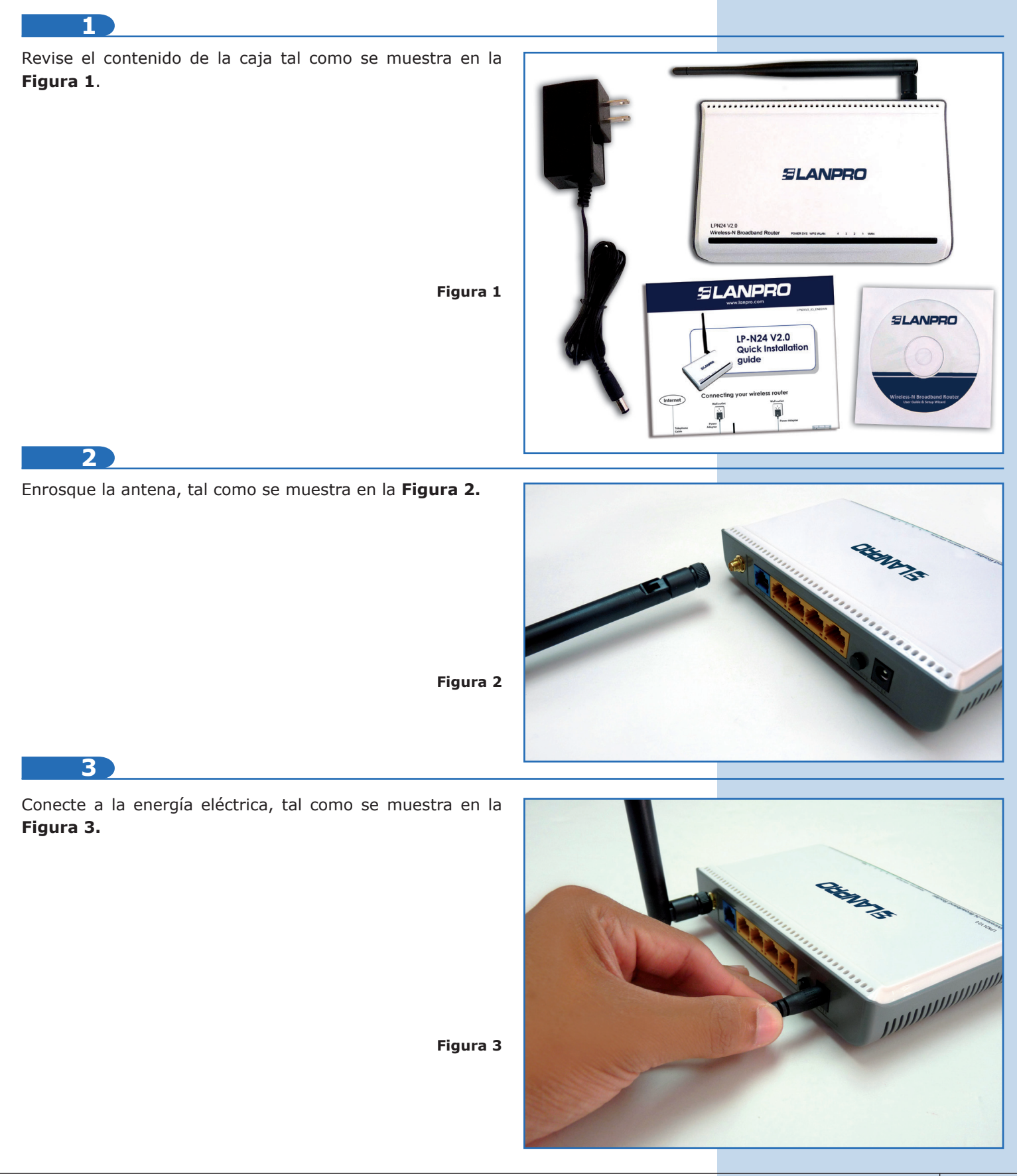

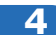

Conecte su PC a un puerto LAN de su **LP-N24 V2.0,** tal como se muestra en la **Figura 4.**

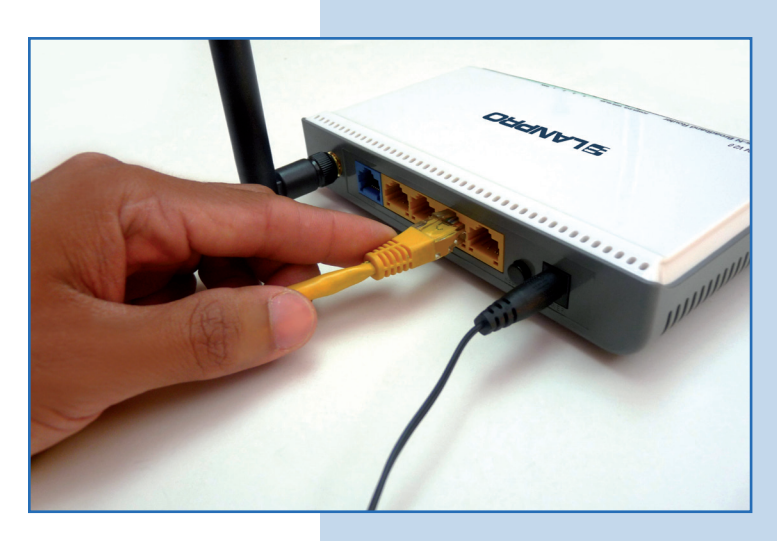

**Figura 4**

**5**

Conecte su servicio de Internet al puerto WAN, tal como se muestra en la **Figura 5.**

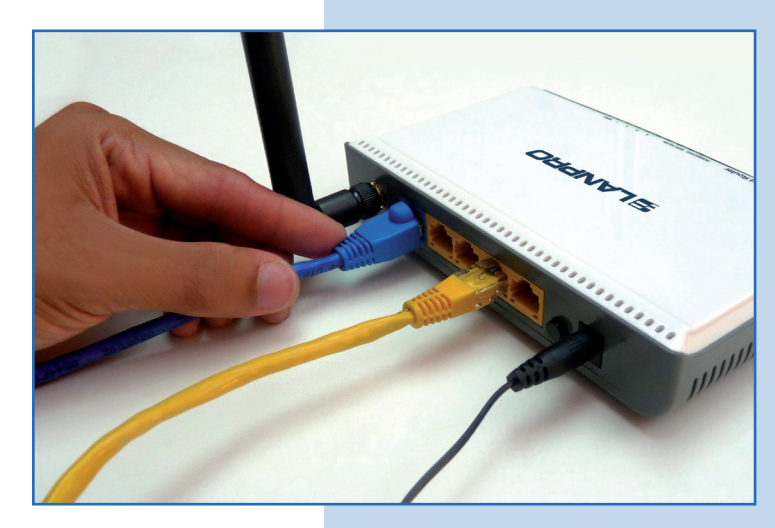

**Figura 5**

**6**

Para la configuración de WPS en modo PIN, deberá agregar el número de pin de su dispositivo inalámbrico en el **LP-N24 V2.0**, para lo cual deberá acceder al mismo.

#### **7**

Revise primero la configuración de su cliente inalámbrico y tome nota del número de pin. Para este ejemplo es LP-N24U.

#### **8**

Seleccione las propiedades de su dispositivo de red inalámbrica seleccionando el ícono del dispositivo, tal como se muestra en la **Figura 6.** Recuerde que debe estar conectado al **LP-N24 V2.0,** el cual está sin seguridad.

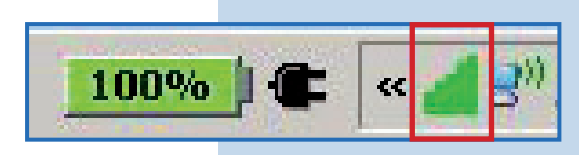

**Figura 6**

**9**

Seleccione la opción para configurar su red inalámbrica, seguido de la opción **WPS**, tal como se muestra en la **Figura 7.**

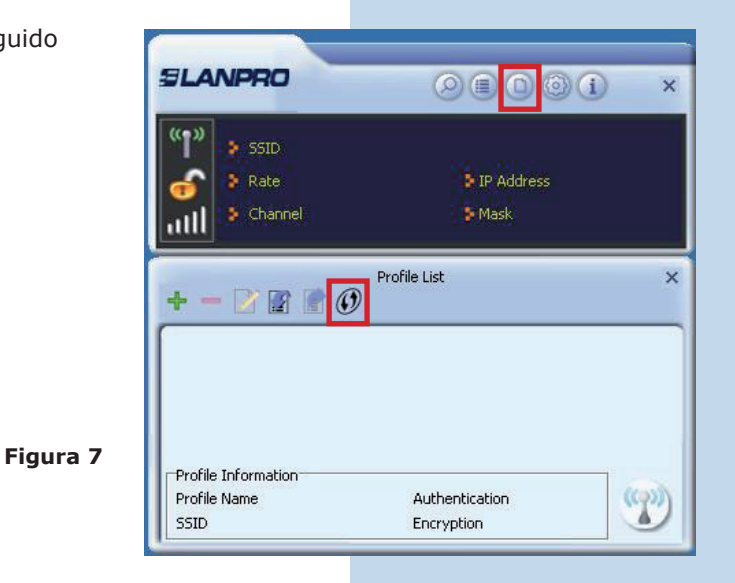

### **10**

Seleccione el dispositivo o **LP-N24 V2.0** al que desea conectarse vía método PIN. Seleccione el método PIN y la flecha que apunta a la derecha que equivale a Siguiente, tal como se muestra en la **Figura 8.** 

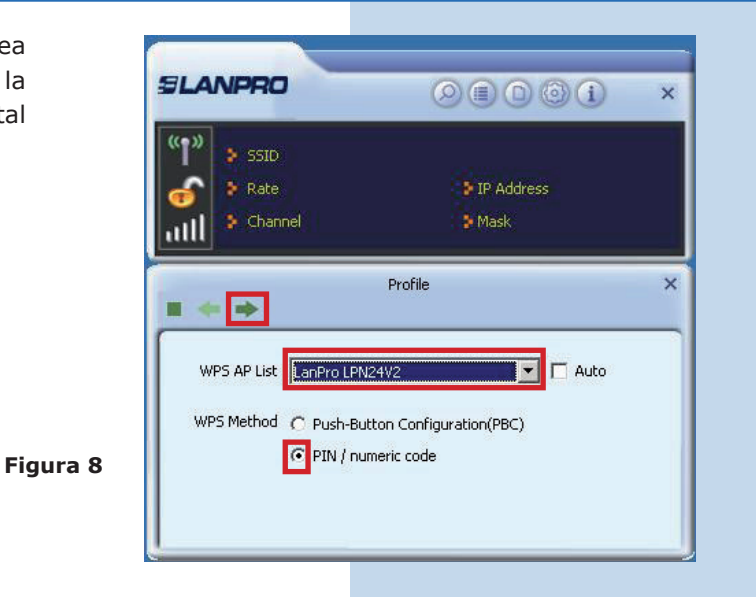

## **11**

En la siguiente ventana observará el número de PIN **(PIN Code)** de su dispositivo y tome nota del mismo, tal como se muestra en la **Figura 9.**

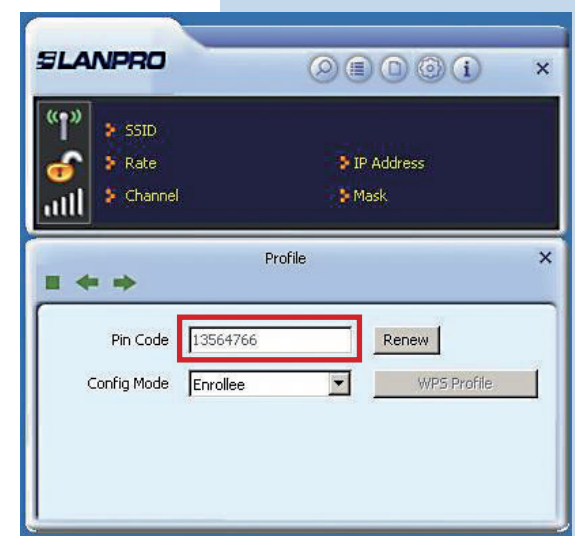

### **12**

Abra el navegador y acceda a la configuración de su **LP-N24 V2.0** o acceda a la misma desde su ordenador y agregue el número de PIN. Seleccione **Ok**, tal como se muestra en la **Figura 10.**

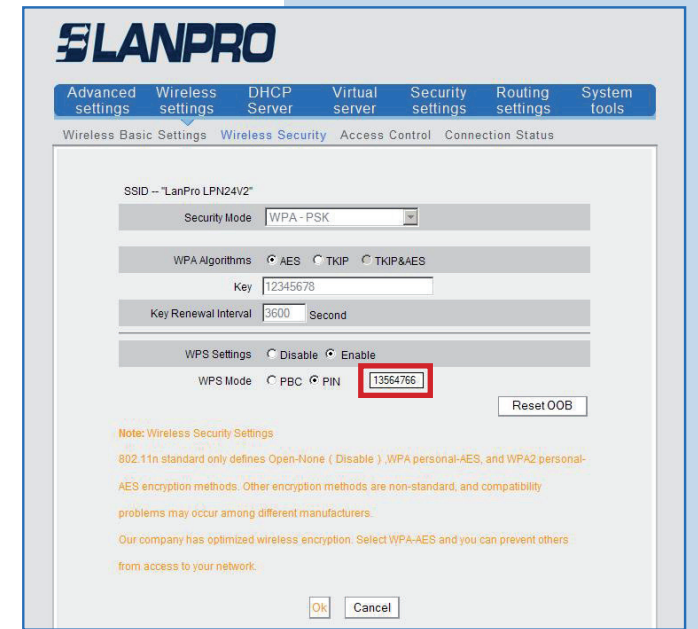

**13**

Prosiga con la configuración de su tarjeta. En este ejemplo de LP-N24U seleccione siguiente, tal como se muestra en la **Figura 11.**

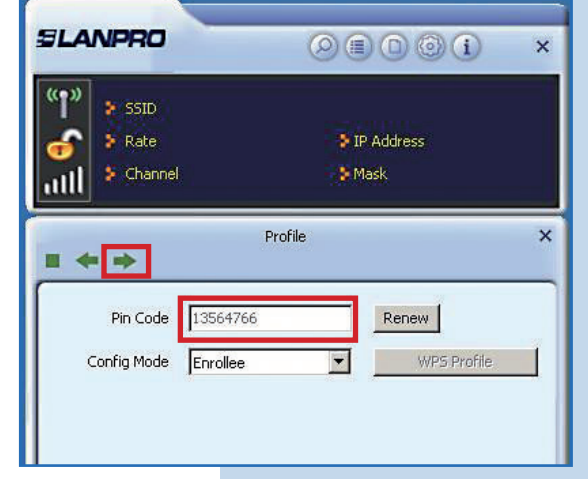

**Figura 11**

**Figura 9**

**Figura 10**

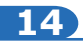

Seleccione **Start PIN** como se muestra en la **Figura 12.**

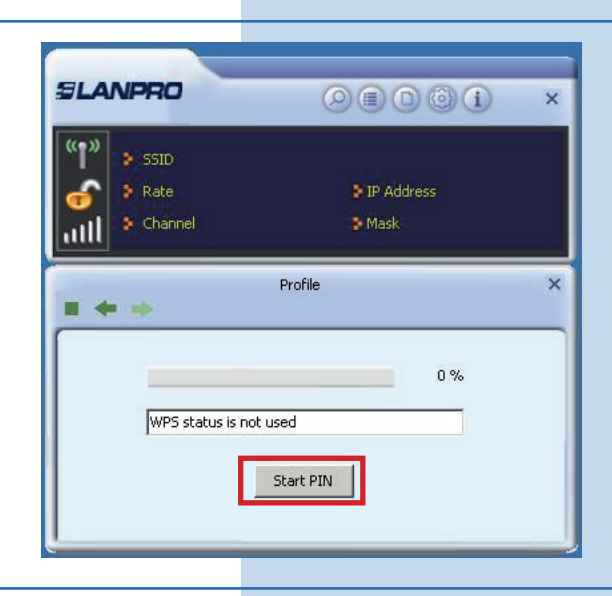

**Figura 12**

**Figura 13**

**15**

Observe como se efectúa la negociación de la conexión. También verá como automáticamente se agregará a los perfiles de conexión y se establece la misma, tal como se muestra en la **Figura 13.**

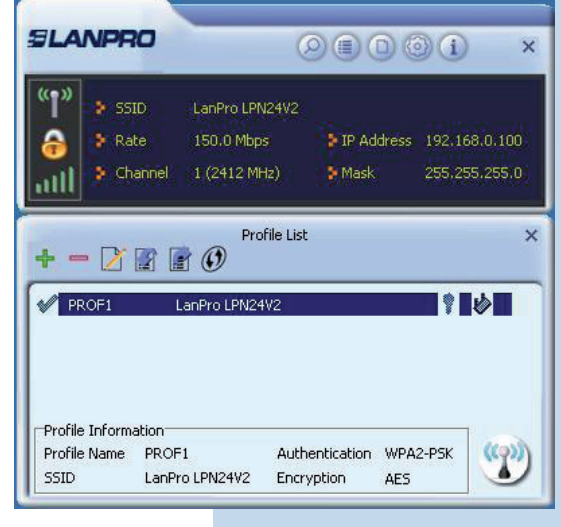

# **16**

En su **LP-N24 V2.0** se habrá generado una llave de encriptación y se habrá modificado el tipo de algoritmo, el cual no podrá ser modificado. Si desea hacerlo deberá llevar el equipo a los valores de fábrica, tal como se indica en el Documento **LPN24V2\_M123\_SPD01.pdf.**

No siempre la configuración mediante el método WPS es asertiva, el mismo en ocasiones deberá repetirse hasta obtener el resultado de conexión deseado, así como la generación de las claves. En caso de persisitir algún inconveniente de configuración mediante este proceso, recomendamos utilizar el modo tradicional de configuración mediante el modo AP y asignación de llaves de manera manual.

El proceso de comunicación entre los dispositivos inalámbricos para la configuración mediante WPS en sus dos modalidades, PBC y PIN, depende de las condiciones externas del entorno donde estén instalados los equipos y la influencia que éstas tengan sobre la señal inalámbrica.

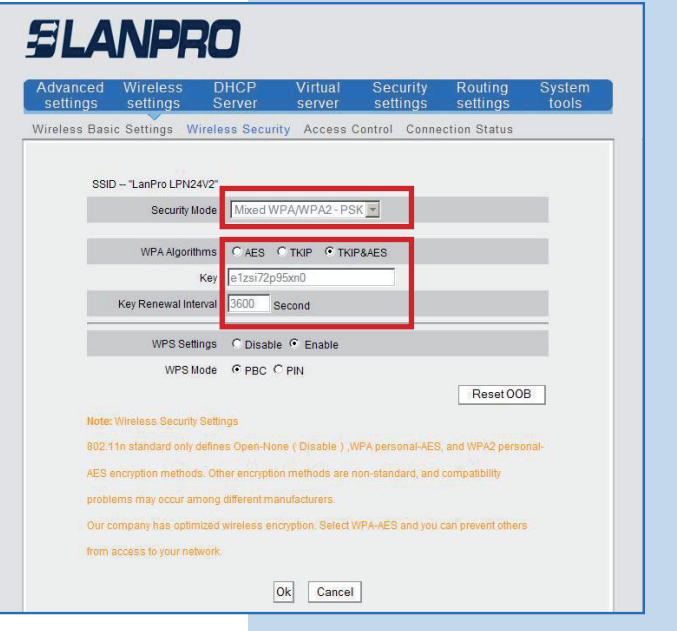

**Figura 14**